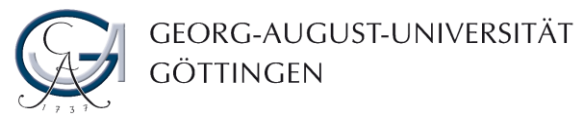

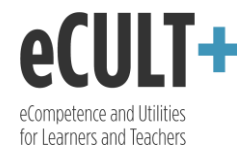

## Dateien sammeln und einbinden

*Mahara ermöglicht Ihnen eine kreative Gestaltung Ihres Portfolios. Sie können Ihre Ansichten um multimediale Elemente wie Fotos, Audios, Videos oder Downloaddateien bereichern und somit Ihre Inhalte für die Leser\*innen attraktiver und anschaulicher machen. Ihre Dateien können Sie in Mahara auf zwei Wegen einbinden. Sie können die entweder einem allgemeinen Ordner hinzufügen, aus dem Sie nachher auswählen, oder aber direkt in die gewünschte Ansicht integrieren.*

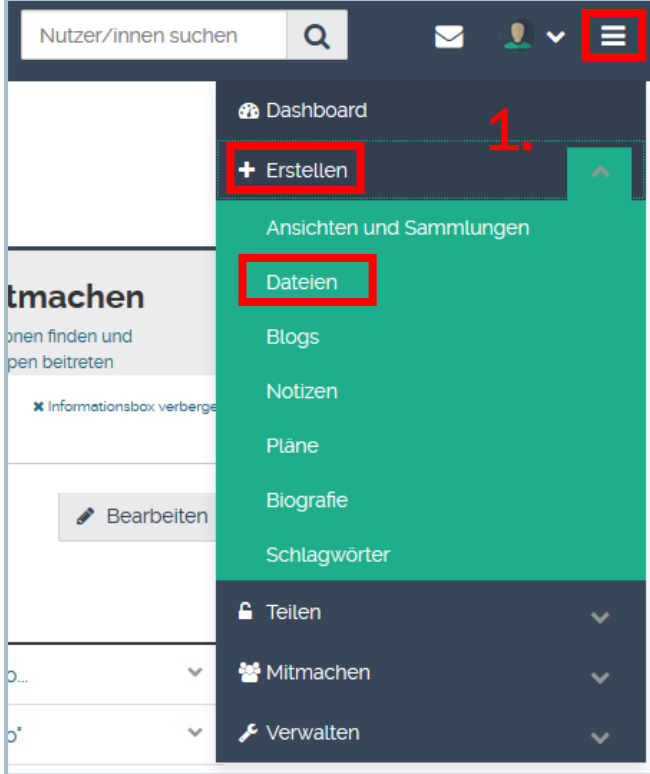

1. Für die Erstellung einer Dateiensammlung, klicken Sie zunächst auf das Optionensymbol in der oberen Schaltfläche und wählen Sie "Dateien" unter dem Reiter "Erstellen" aus. Sie werden zum Ablagesystem weitergeleitet, in dem Sie Ihre Dateien hochladen und in Verzeichnissen organisieren können.

- 2. Zur Verfügung steht Ihnen hierbei 50 MB Speicherplatz und das aktuell übriggebliebene Volumen wird Ihnen immer auf der rechten Seite angezeigt.
- 3. Zum Hochladen Ihrer Medienobjekte können Sie den Button "Durchsuchen" nutzen oder diese per Drag&Drop-Funktion in das dafür vorgesehene Feld schieben.
- 4. Mit dem Klick auf das Bleistiftsymbol können Sie die hochgeladene Datei bearbeiten, und zwar: sie verschlagworten, deren Namen verändern, eine Beschreibung dazu hinzufügen und die Kommentarmöglichkeit de- bzw. aktivieren. Über das Mülleimersymbol können Sie die jeweilige Datei entfernen.
- 5. Um sich einen Überblick über die hochgeladenen Materialien zu verschaffen, können Sie Ordner anlegen, in die Sie die einzelnen Dateien verschieben und sie so nach Thema, Dateientyp o.ä. sortieren können.

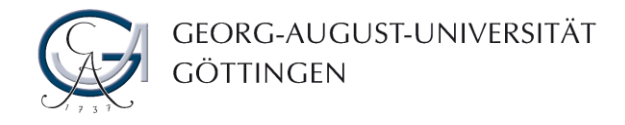

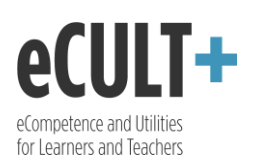

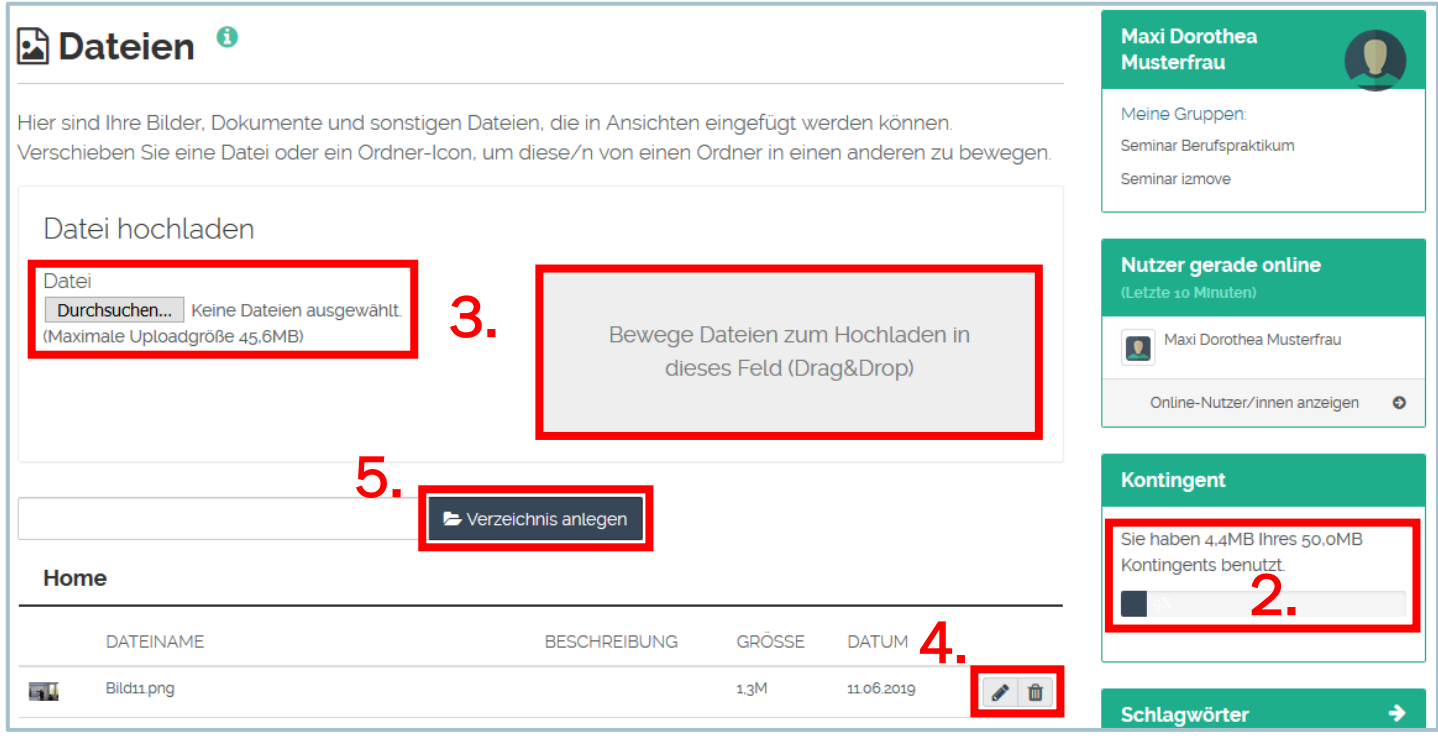

6. Ihre hochgeladenen Dokumente können Sie schließlich in Ihr Portfolio einbinden. Dafür greifen Sie über Ihr Dashboard (unter "Meine Portfolios") oder über das Hauptmenü ("Erstellen" -> "Ansichten und Sammlungen") auf Ihr Portfolio zu.

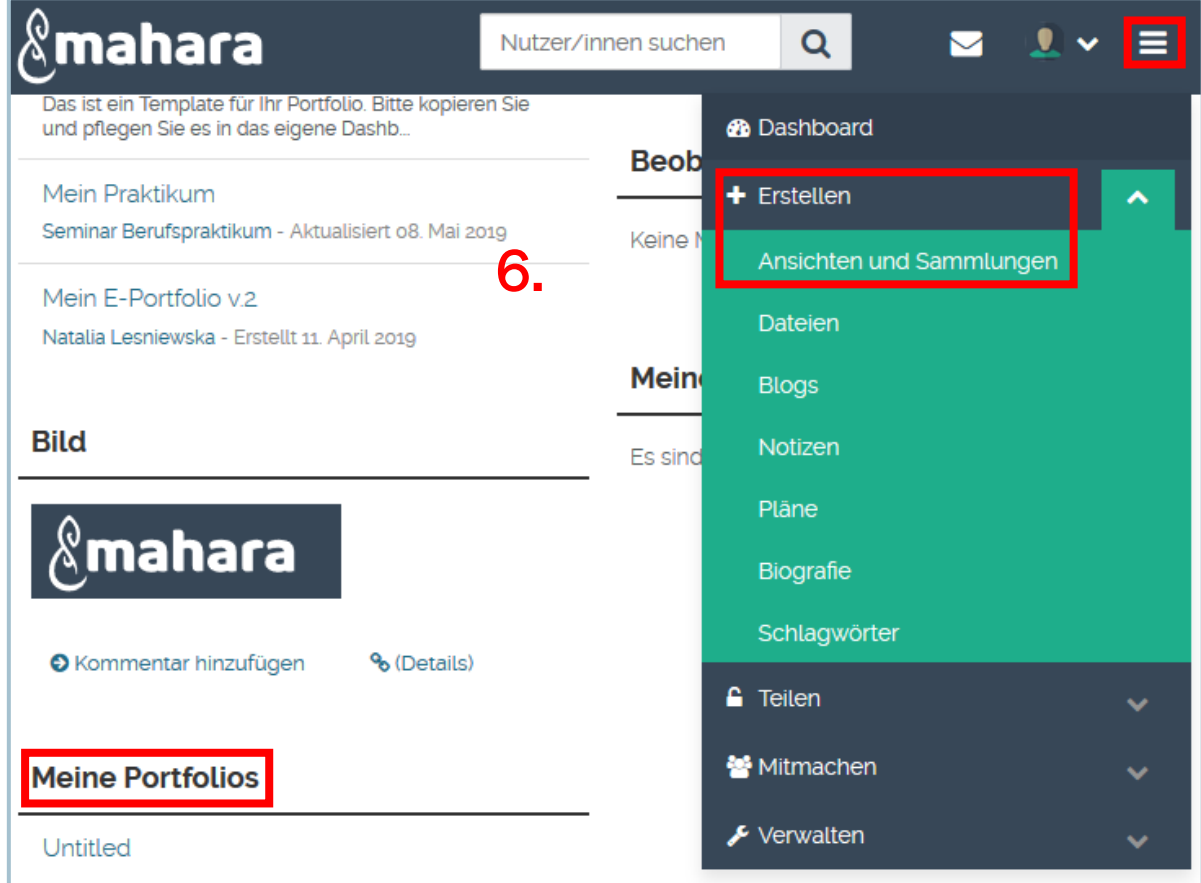

GEORG-AUGUST-UNIVERSITÄT GÖTTINGEN

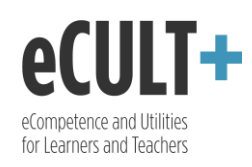

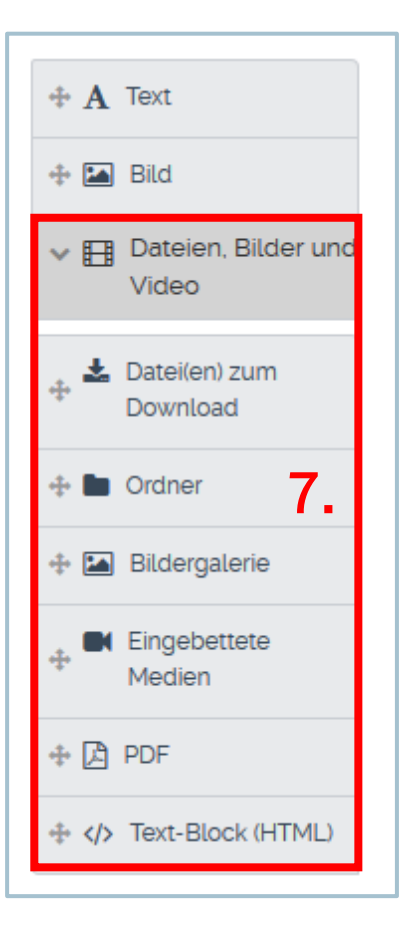

7. Klicken Sie dann auf "Ansicht bearbeiten", um das Autorenwerkzeug nutzen zu können. Unter "Dateien, Bilder und Videos" finden Sie verschiedene Platzhalter, die Sie in Ihre Ansicht ziehen können, um gewünschte Dateien zu integrieren. Mit der Option "Datei(en) zum Download" bieten Sie Ihren Lesern ausgewählte Dokumente zum Herunterladen an. Eine platzsparende Alternative für einen größeren Dateiensatz ist ein Ordner, in den Sie bestimmte Dokumente hochladen. Bilder lassen sich sowohl einzeln als auch als Sammlung in ein Portfolio integrieren, und zwar mithilfe der Blöcke "Bild" und "Bildergalerie". Weiterhin kann man Videos und Audios (über "Eingebettete Medien") wie auch Dokumente im PDF-Format (über "PDF") einbauen. Möchten Sie den Inhalt einer HTML-Datei in Ihrer Ansicht anzeigen, so nutzen Sie dafür den "Text-Block (HTML)". Achtung: Eine genaue Beschreibung der Werkzeugleiste finden Sie in der Anleitung "Ansicht erstellen".

- 8. Beim Hochladen der Materialien mithilfe des Autorenwerkzeugs werden Ihnen die bereits in Ihrer Dateiensammlung gespeicherten Dokumente zum Upload angeboten.
- 9. Dabei haben Sie die Möglichkeit, auch aus den Materialien aus anderen Ordnern, und zwar den Gruppendateien, Dateien der Institution oder Sitedateien auszuwählen.
- 10. Sie können über "Durchsuchen" neue Inhalte einpflegen. Sobald Sie ein neues Material hinzugefügt haben, wird es auch automatisch in Ihre eigene Dateiensammlung übernommen.

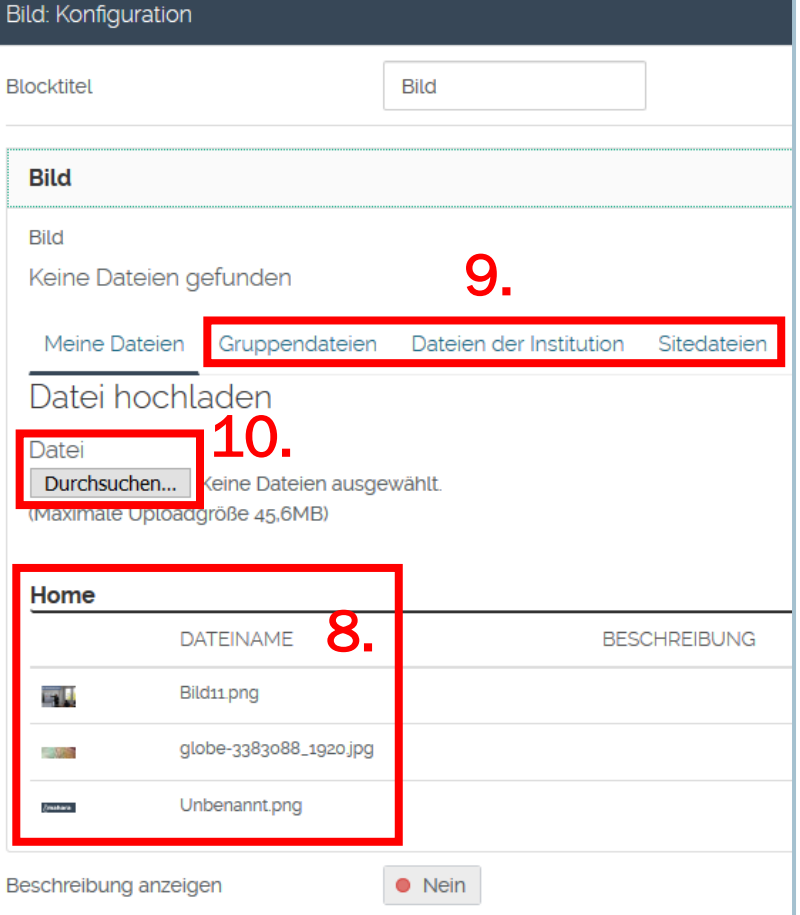